# 建立與管理資料庫

在這一章,將告訴您如何建立一個全新的資料庫,您可以從「空白資料庫」 開始作業,或者透過 Access 資料庫精靈的引導,一步一步地建立新資料庫。 此外,本章還將介紹如何轉換與管理資料庫檔案,以提昇您的工作效率!

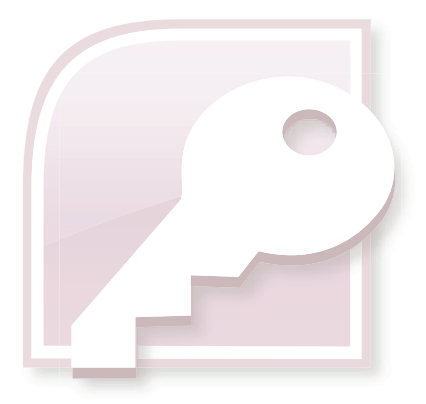

2-1 資料庫設計的基本概念 2-2 建立全新的資料庫 2-3 Access 2007~2010 的新檔案格式 2-4 開啟或關閉資料庫 2-5 轉換資料庫

Access 2010

**PODO** 

在這一章,將告訴您如何建立一個全新的資料庫,您可以從 空白資料庫 開始作業,或者透 過 Access 資料庫精靈的引導,一步一步地建立新資料庫。此外,本章還將介紹如何轉換與管理 資料庫檔案,以提昇您的工作效率!

# **2-1** 資料庫設計的基本概念

一個設計良好的資料庫,可以提供即時且精確的資訊,所以在建立第一個資料庫之前,我 們先來瞭解資料庫設計時必須依循的原則,以及設計資料庫的流程。事實上,在設計一個資料 庫時,有兩項重要的原則在事先您必須要認知的:( 一 ) 資料庫中不能含有多餘、重複的資訊。 多餘的資料除了會浪費儲存空間,也容易產生資料錯誤與不一致的狀況。( 二 ) 必須講求資訊的 正確與完整性。若資料庫內含不正確的資訊,則所建立的 查詢、報表…等也會內含錯誤的資訊, 如此可能導致錯誤的決策。明白上述二項原則之後,接著您要了解一個完善資料庫應該具備的 功能,我們將其歸納如下:

- 將想要收集的資訊依主題分割為多個基礎 資料表 來存放,以避免資料重複的情形。
- 提供資料庫在聯結各個資料表時所需的各項資訊。
- 維護並確保各項資訊的正確性與完整性。
- 24 必須合平資料處理與報表的需求。

當您要開始規劃並建立資料庫時,可以參考下列流程來設計資料庫。

- 11 確認所建立資料庫的用途。例如:建立用來管理私人藏書的資料庫,以便保存每本圖書 的各項資料,如此在設計的過程中才能堅守目標。
- ◆ 尋找、組織各項必要的資訊。例如:員工代號、採購單號、產品名稱、訂單編號…等。
- ◆ 將所要收集的資訊,分成主要的實體並建立對應的資料表。例如:儲存產品相關資料的 「產品」資料表、儲存客戶相關資料的「客戶」資料表、儲存訂單相關資料的「訂單」 資料表⋯等。
- ▲ 將各項資訊轉換為 資料欄位。這個階段必須設計要儲放在各個資料表中的資訊(欄位), 例如:「員工」資料表中會包含姓氏、名字、職稱、電話、雇用日期⋯等資料欄位。
- 5 設定 主索引鍵。主索引鍵 指的就是能夠識別唯一的一筆記錄之關鍵欄位,例如:「產 品」資料表中的「產品識別碼」。
- 6 設定每一個資料表之間的關聯性。設計者必須杳看每一個資料表,以決定某一資料表與 其他資料表間的資料關聯,並視需要新增 關聯欄位 至資料表,或者新增資料表以建立 之間的關聯。
- ◆ 調整設計。完成初步的設計之後,請試著在資料表中輸入幾筆記錄,確認是否能從資料 表中獲得期望的結果。接著,再視情況調整資料庫設計。
- **6** 套用資料標準化規則。目的是為了檢查資料表的結構是否正確,也就是說所有的資訊是 否已置於適當的資料表中。

# **2-2** 建立全新的資料庫

在這一節中,我們將告訴您如何建立一個全新的資料庫,您可以從 空白資料庫 開始作業, 或者透過 Access 資料庫精靈的引導,一步一步地建立新資料庫。Access 跟其他資料庫軟體最 大的差異,是它將 資料表、表單、報表、查詢…等資料庫物件,均存放在同一資料庫檔案中, 所以必須先建立一個可以包含所有物件的資料庫檔案。若是從建立 空白資料庫 開始,則在建立 完空白資料庫之後,資料庫中的各個物件必須再自行建立;若是使用 Access 的資料庫範本,只 要在一瞬間即可輕輕鬆鬆建立一個新資料庫。

### **2-2-1** 從空白資料庫開始

在建立資料庫之前,可以先行在草稿紙上規劃好資料庫結構,以便節省建置的時間。請參考 下列三點說明來規劃,記得哦,不要將資料庫設計得太過複雜,只要能包含所要的資訊就行了!

設計資料庫中所有資料表的功能。

2 定義資料庫中的三個主要物件,分別為:

( 一 ) 資料的來源 -- 資料表、表單。

( 二 ) 輸出方式 -- 報表。

( 三 ) 查詢結果 -- 查詢。

2. 設計資料的結構,以及各資料表之間的關聯。

一般來說,在 Access 中要建立一個全新的資料庫,通常都是由 空白資料庫 開始,請依循 以下步驟操作。

1 啟動 Access 2010,此時會直接顯示 檔案 索引標籤的相關內容,點選 空白資料庫 圖示。

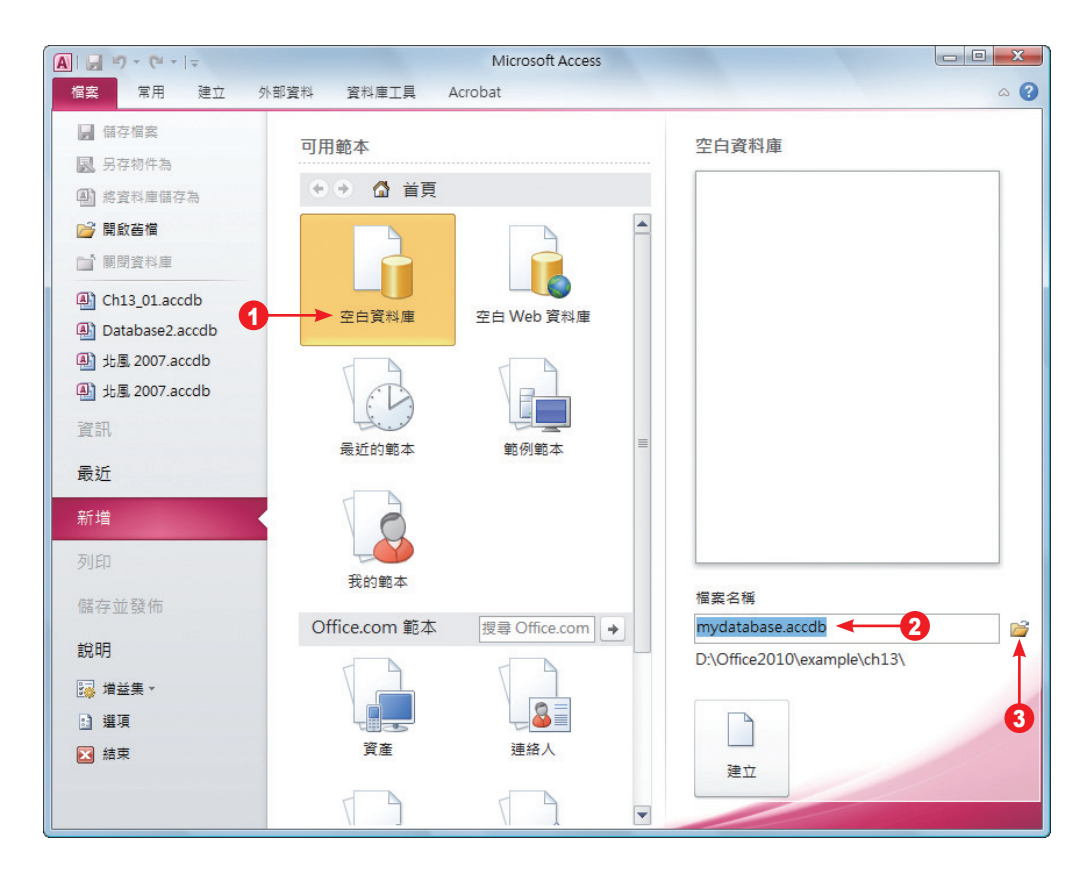

視窗右側會顯示 空白資料庫 選項,請輸入新資料庫的 檔案名稱,例如:mydatabase。

3 按瀏覽 2 鈕,變更檔案的存放路徑。

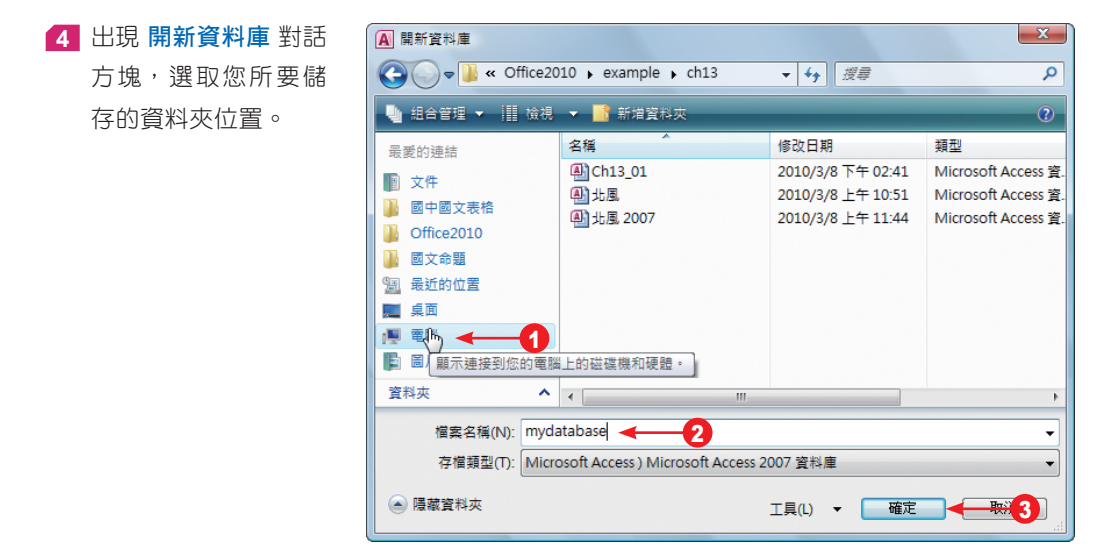

**5** 再次確認 檔案名稱,完成設定後,按【確定】鈕。

**6** 回到步驟 3 的畫面,按【建立】鈕,Access 即會建立一個全新的空白資料庫檔案。

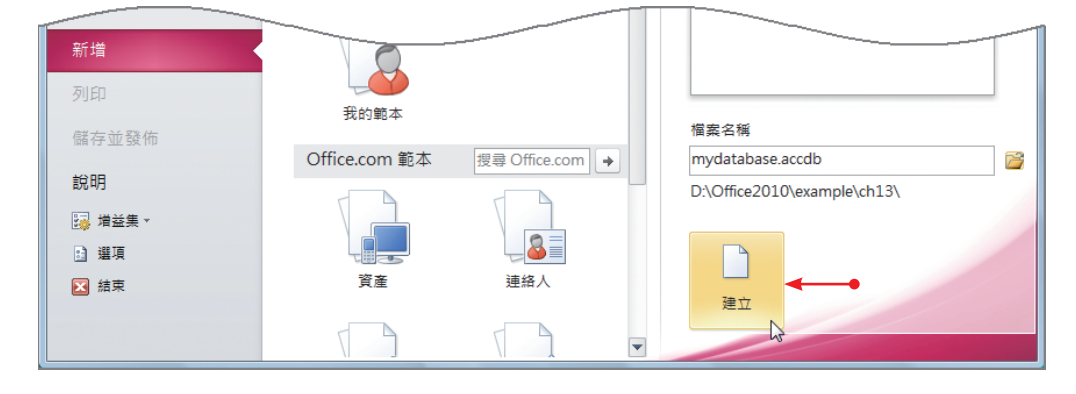

**7** 資料庫建立之後,系統會自動在 資料工作表 檢視模式下,開啟預設名稱為 資料表 1 的空 白資料表。

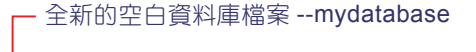

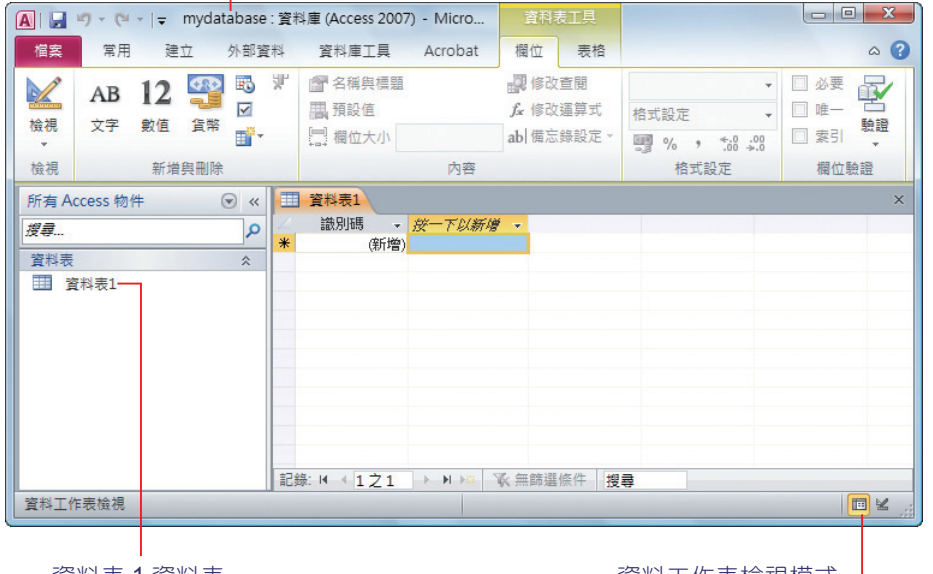

|資料表 1 資料表 1 資料工作表檢視模式 1

- 8 此時,插入點游標會停留在 按一下以新增 欄位的第一個空白儲存格,如果要新增資料,請 直接開始輸入。
- 9 如果暫時不要輸入資料,請按一下資料表右上角的關閉 × 鈕。
- **10** 如果要關閉此資料庫檔案,請點選 檔案 > 關閉資料庫 指令。

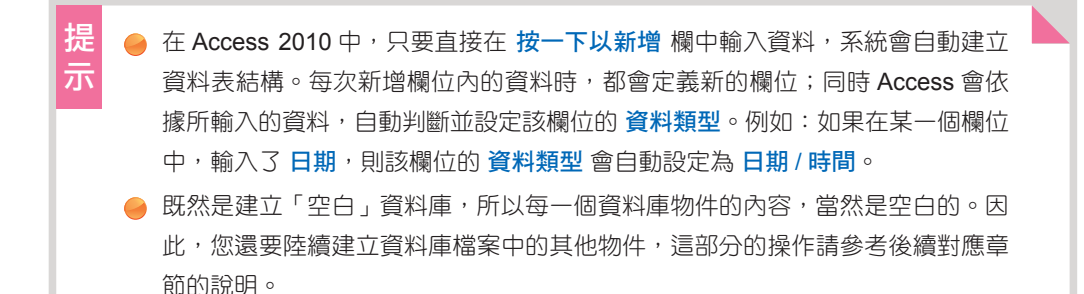

# **2-2-2** 使用 **Access** 範本建立資料庫

如果想要快速地建立資料庫,可以使用 Access 所提供的資料庫範本,或是從 Office.com 下載範本,讓您快速建立特定用途所需要的 資料表、表單、報表…等資料庫物件資料。

### 以內建的範本建立資料庫

**1** 啟動 Access 2010,點選 檔案 > 新增 指令,在 可用範本 中點選 範例範本。

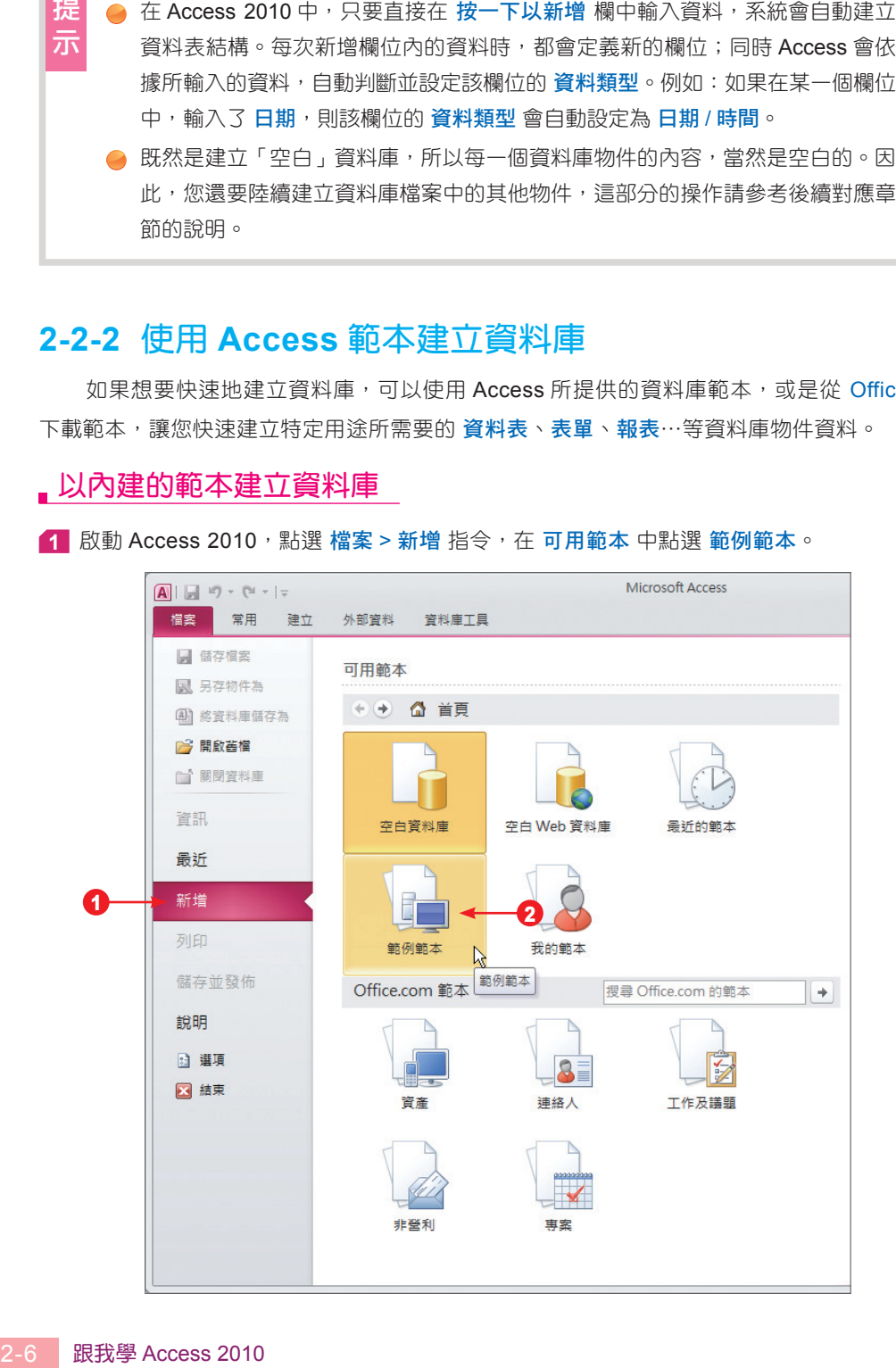

在 範例範本 中選擇想要使用的範本,例如:行銷專案。

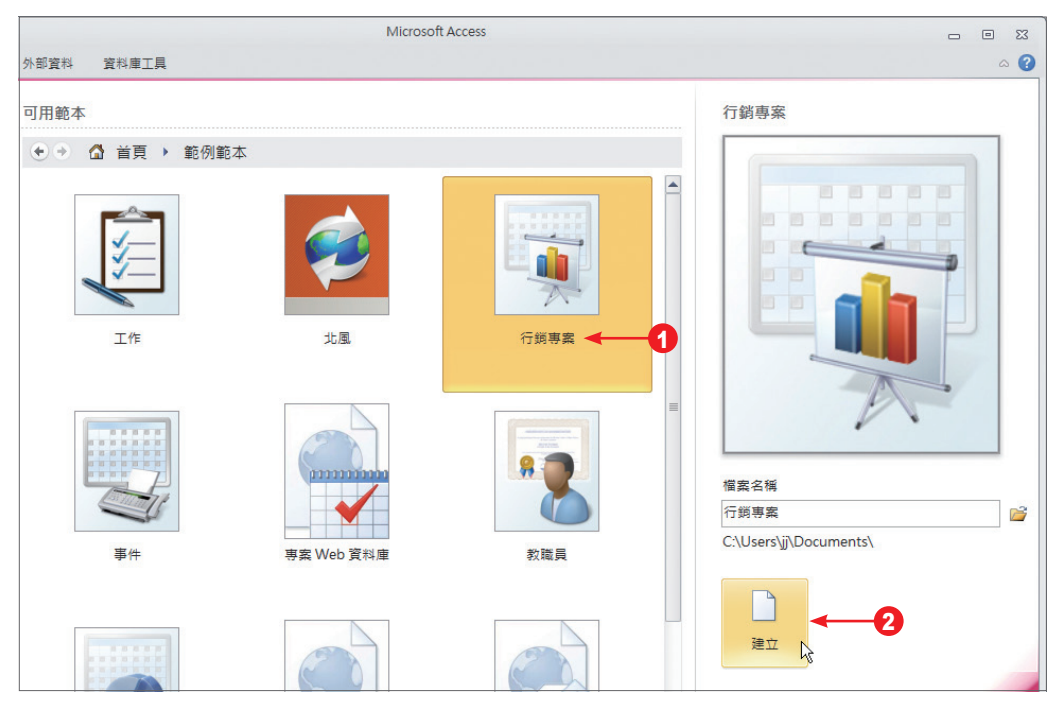

按【建立】鈕,Access 會建立資料庫並開啟它來使用。

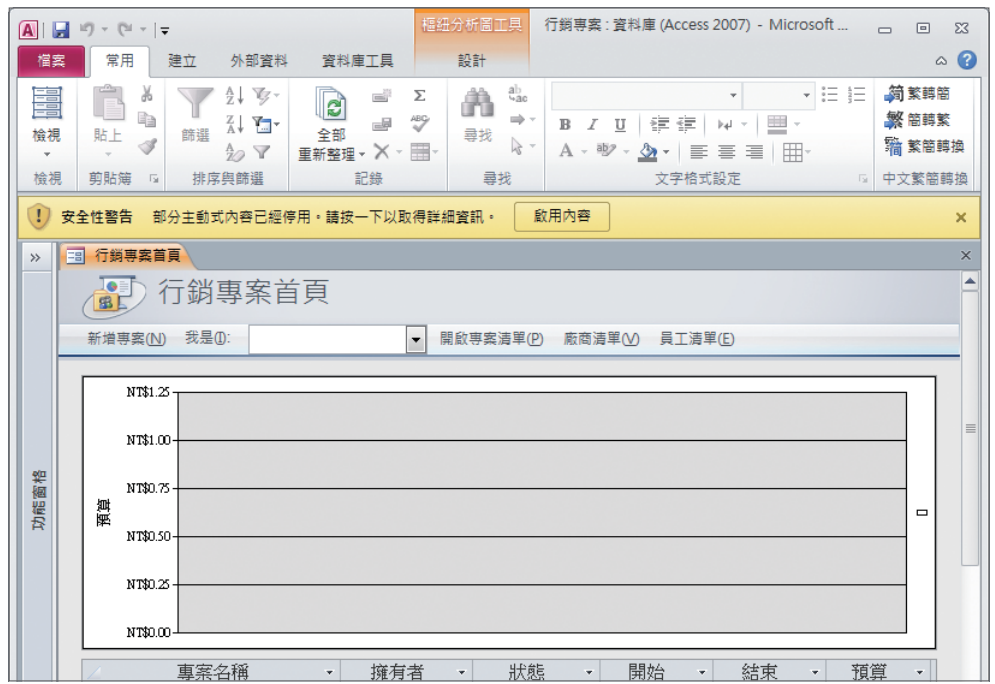

## 使用 **Office.com** 網路範本

當您已連線到網際網路時,就可以從 Office.com 下載範本來使用。

1 點選 檔案 > 新增 指令,在 可用的範本 中捲動捲軸至 Office.com 範本 類別目錄,尋找並點 選所要套用的範本類別,例如:連絡人。

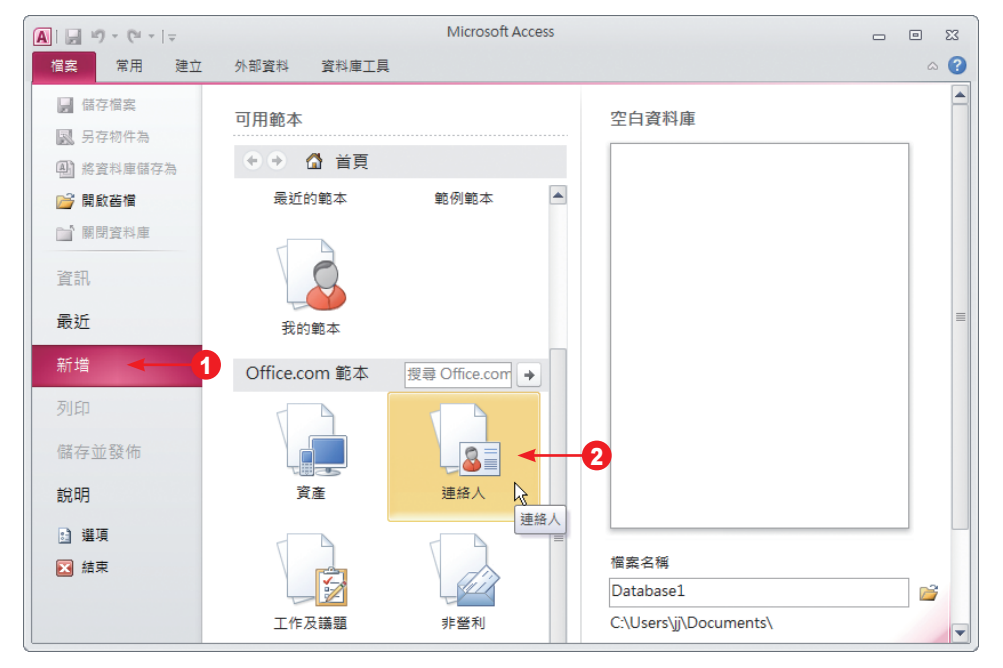

**2** 在 連絡人 中選擇想要使用的範本,右邊窗格會顯示範本預覽,按【下載】鈕。

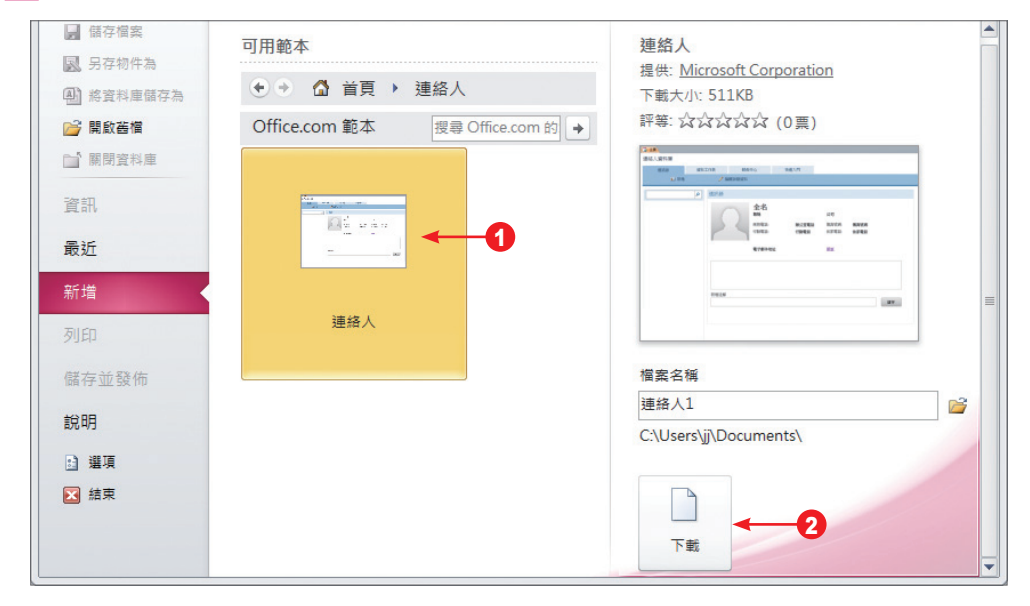

63 出現 正在下載範本 的訊息,下載完成 Access 會建立資料庫並開啟它來使用。

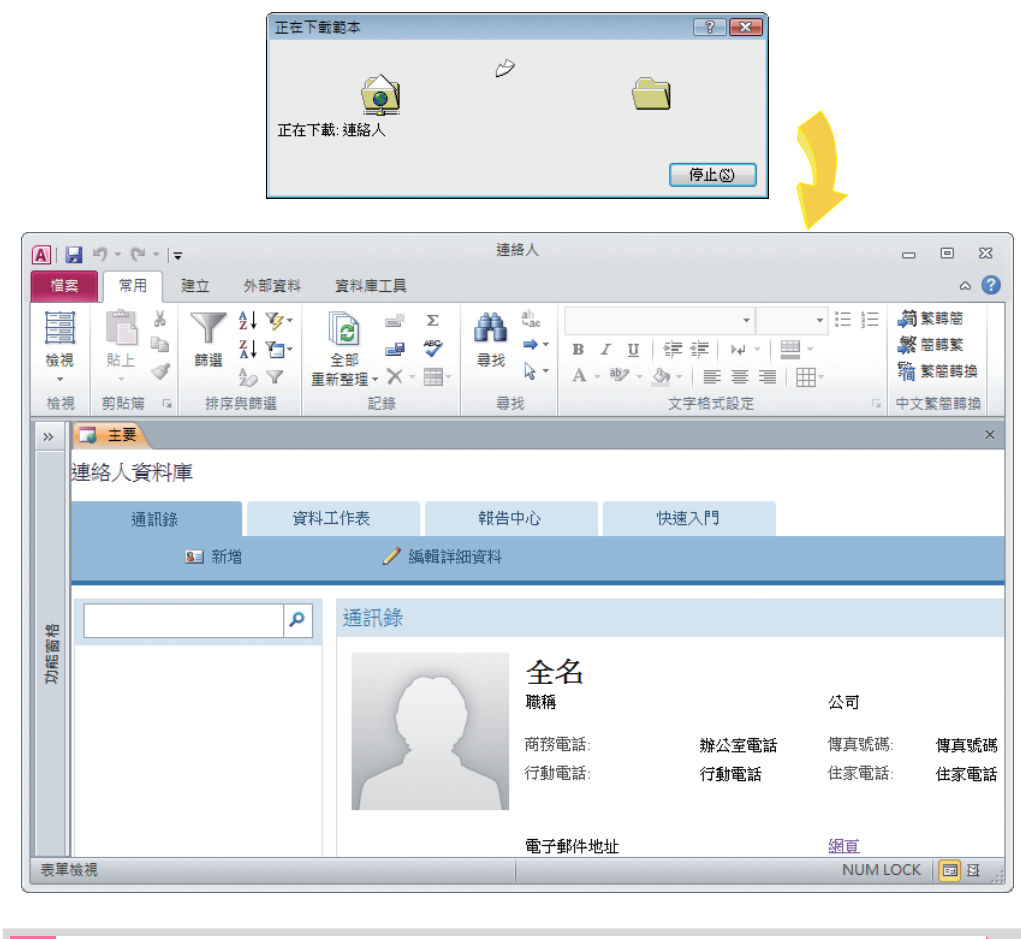

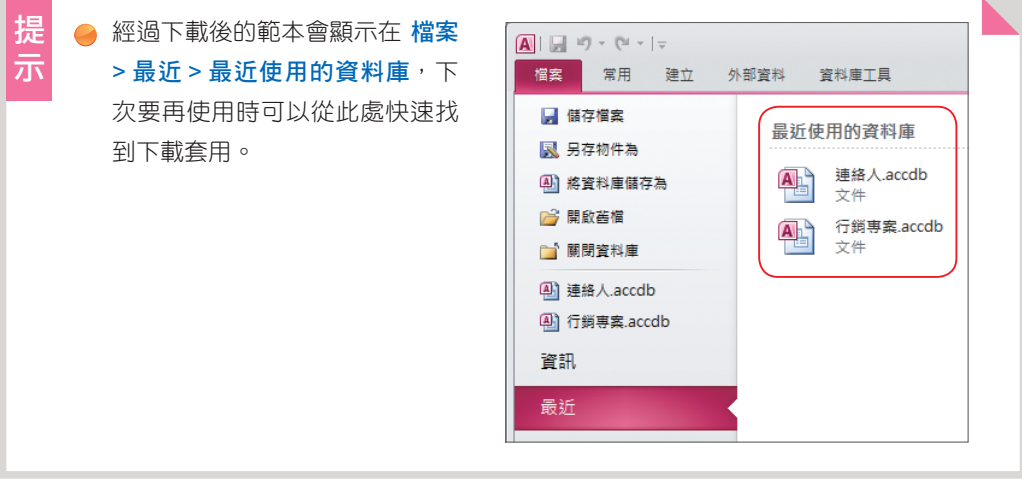

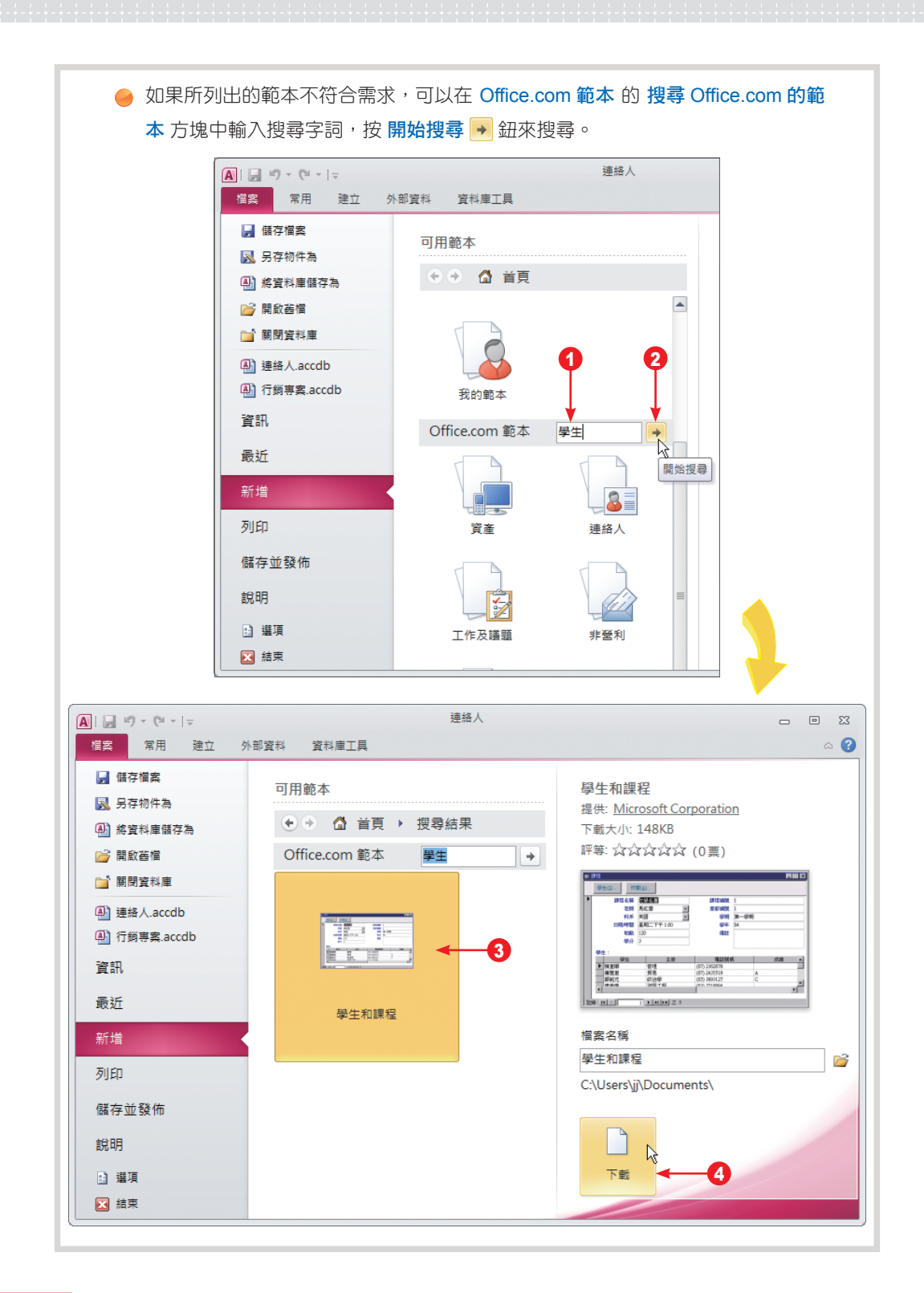

使用範本來建立資料庫,會自動建立相關的資料庫物件與資訊,例如:資料表、表單、報 表…等,接下來,您就可以分別開啟資料表,——輸入相關的記錄 ( 資料 )。

預設範本所建立的資料庫,在使用上較無彈性,部分物件在設計上可能無法因應實際的需 求。所以實際應用時,您可以變更相關的修訂,請參考本書其他章節的說明之後,再回頭更改 此資料庫的設計。

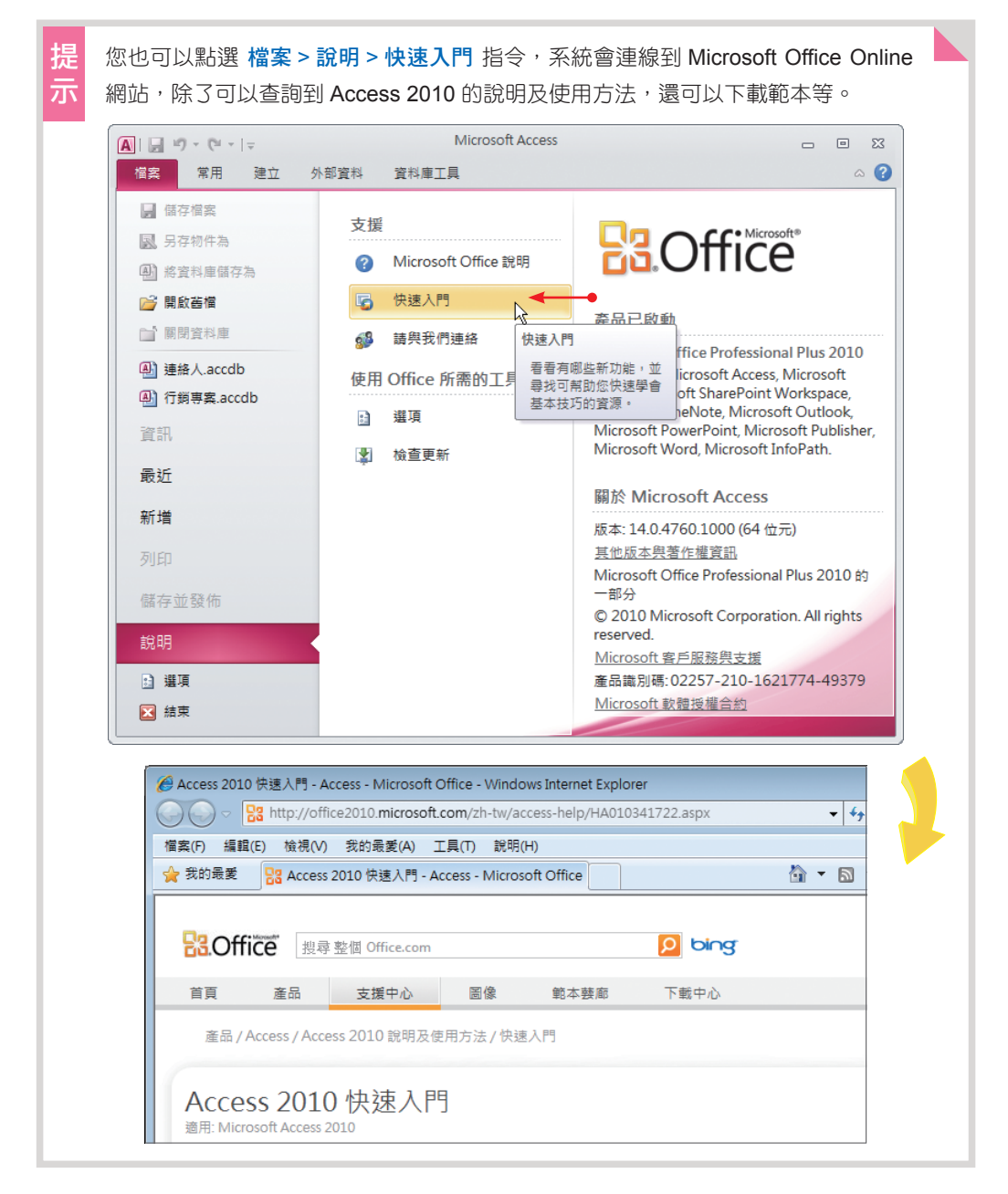